1. Log into Champs Third Party system at<https://milogintp.michigan.gov/eai/tplogin/authenticate?URL=/>

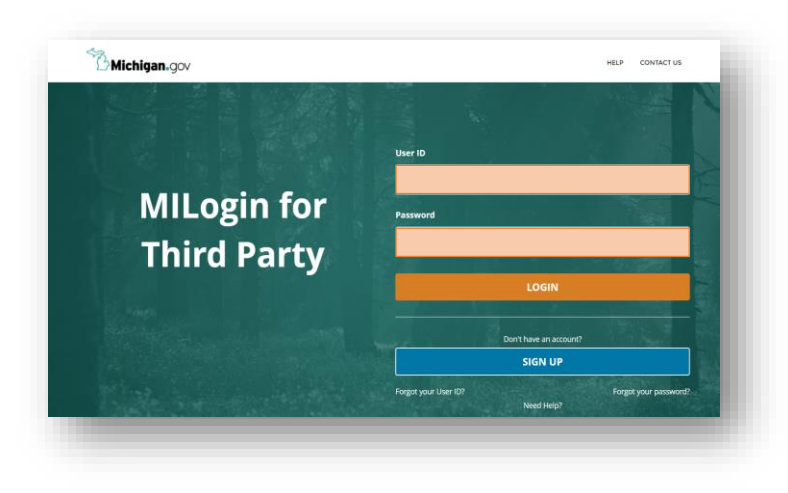

**2.** Select CHAMPS option and accept the Terms & Conditions

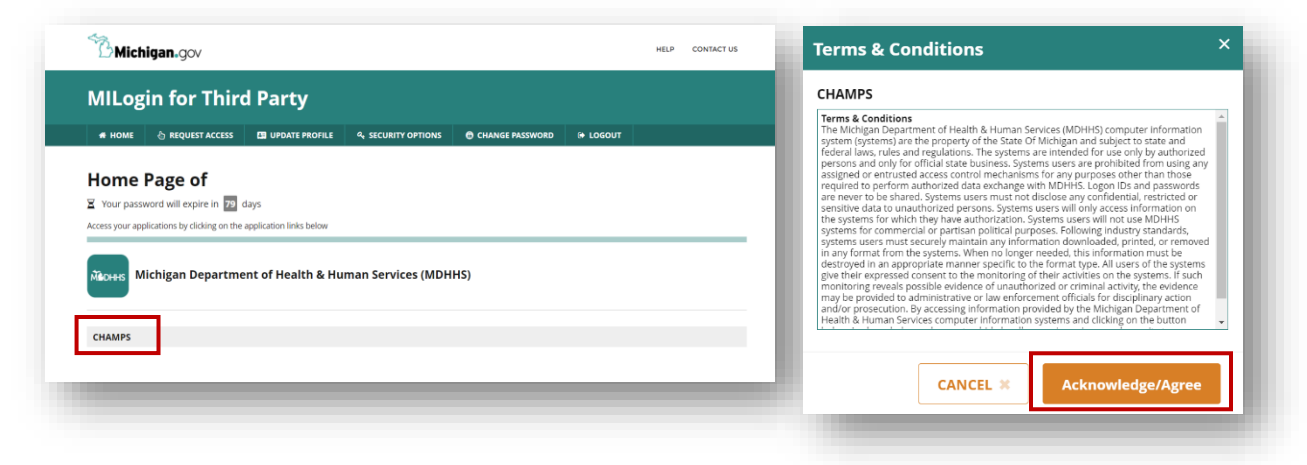

**3.** Use the drop-down menu to complete the 'Select Domain' and "Select Profile' fields

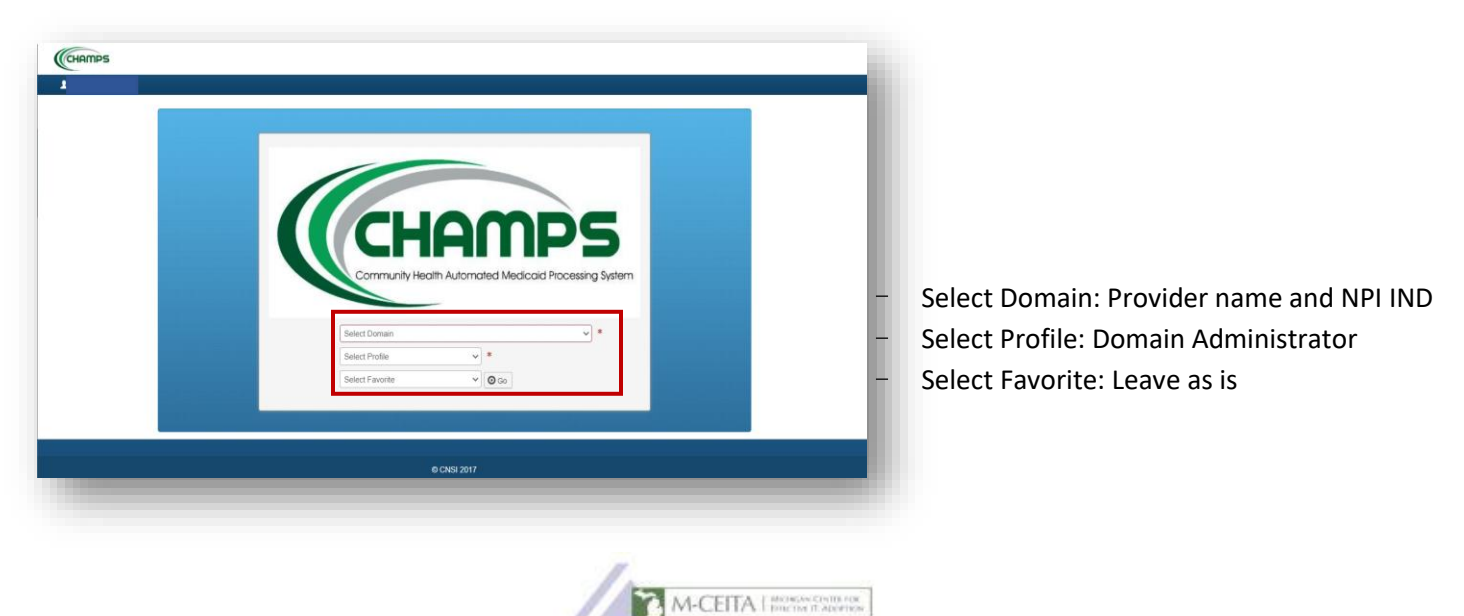

**4.** Navigate to External Links menu and select EHR MIPP from drop-down

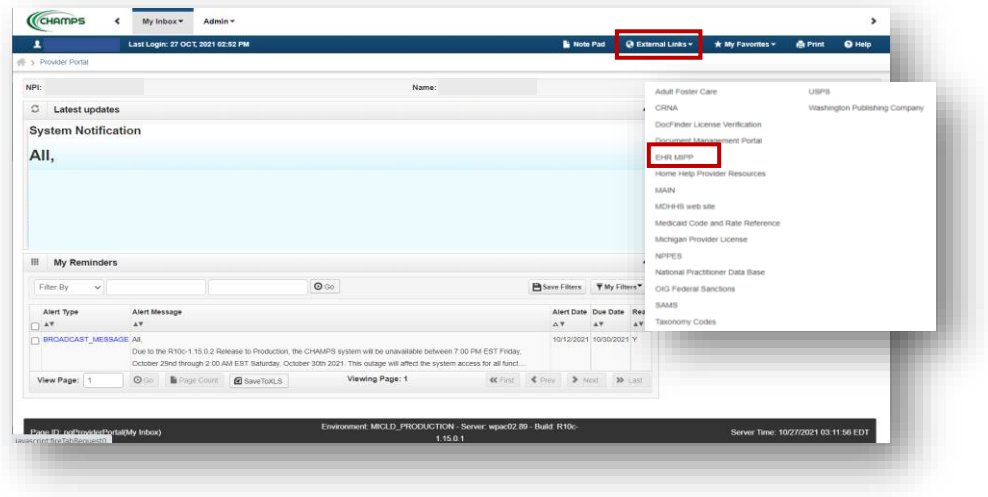

**5.** Select the orange 'Track' option under **View Status of MIPP registration**. When prompted, enter the provider's CMS Confirmation Number. *\* CMS Confirmation Number is the 10-digit number found on Page 1 of the Department of Health and Human Services Audit Notification Letter, typically starting with 1000 \**

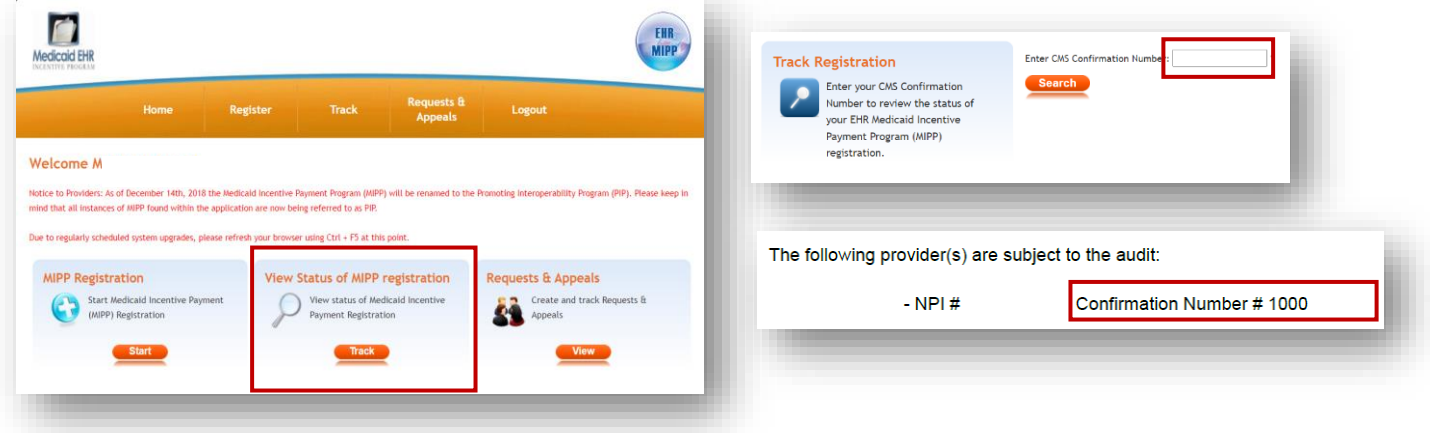

**6.** Select the 'Audit' tab, then select the green magnifying glass icon in the row of the year being audited to open the 'Audit Details' window. *\*Note: You will only see a magnifying glass icon for years that have been or are currently being audited\** 

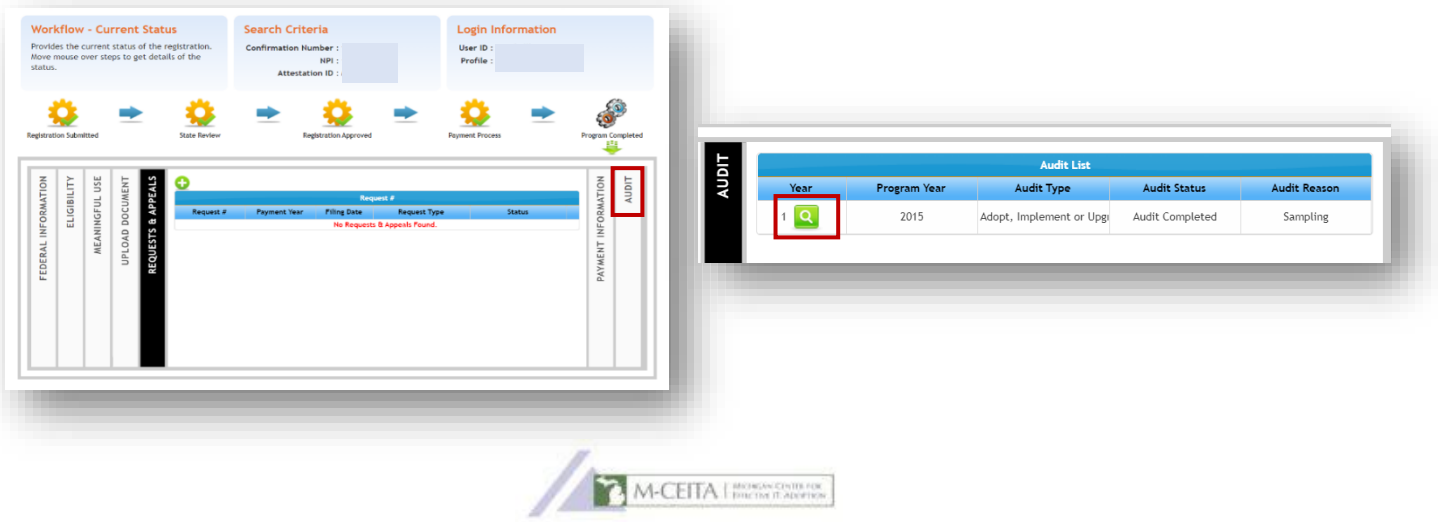

**7.** In the 'Audit Details' window, select the 'Documents' tab*.* Using the MCEITA Audit File Checklist as a guide, upload all relevant supporting documents. Choose the file to be uploaded, select the file category via the drop-down menu, and type in a file description. After uploading 3 separate documents, click the Update button, and repeat the process until finished.

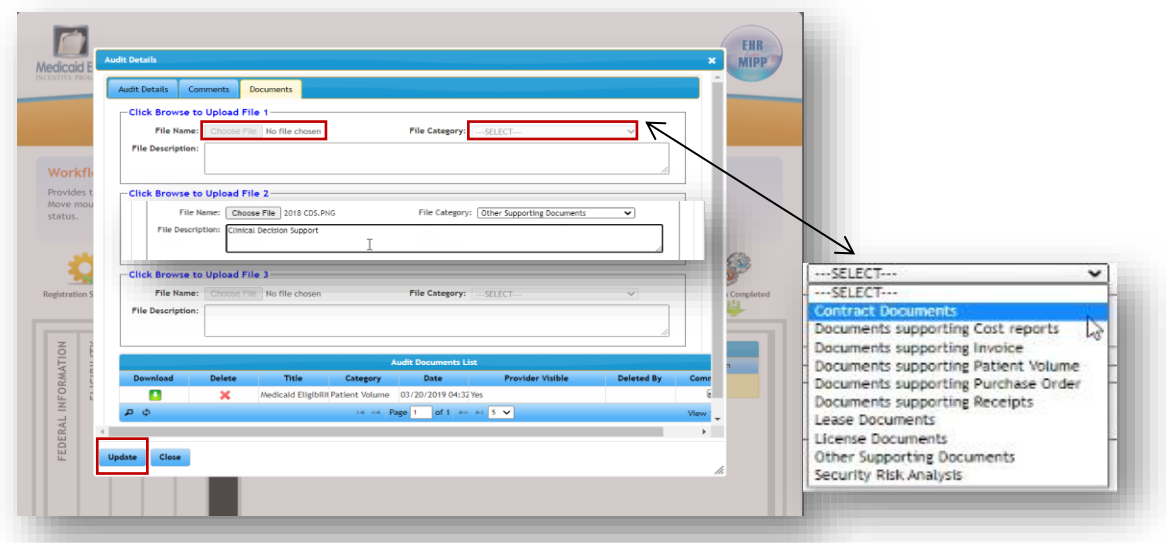

**8.** The "Comments" tab can be utilized as an additional way to communicate with the state analyst should information need to be communicated to them that does not have a related document for upload.

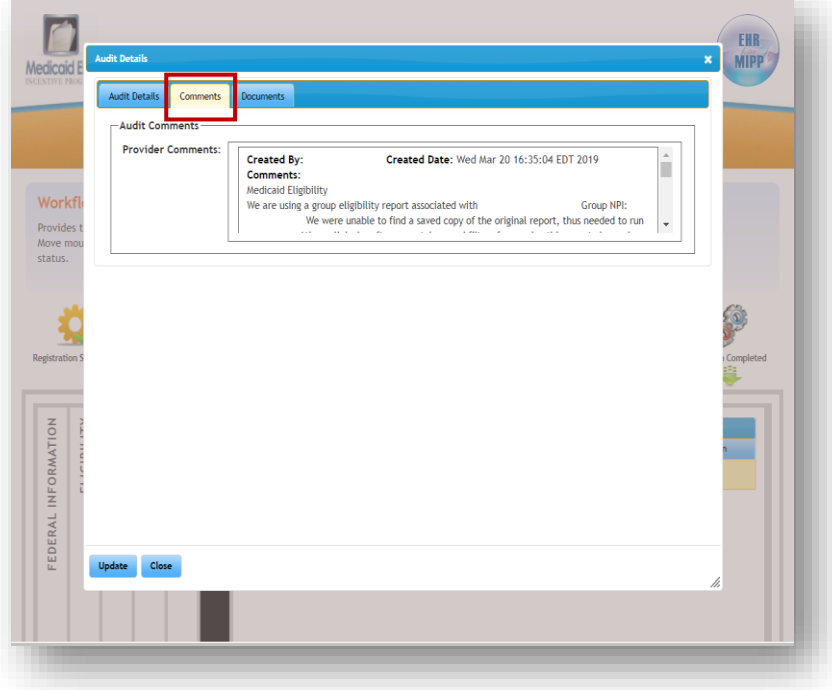

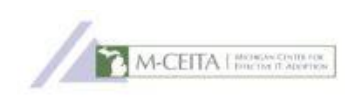